# **ImageMate User Guide**

## **ImageMate**

## **Quick Start**

- ❏ Open the **Utilities** folder on the desktop and click on **ImageMate.**
- ❏ When the application is launched, the following Main Window appears:
- ❏ Select this icon for Document Camera, if the image does not appear at startup.

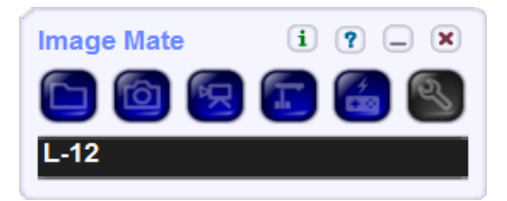

- ❏ You can control the size of the ImageMate application window.
- $\Box$  To exit, press the red X in the upper right hand corner, select Yes when prompted.

### **Explanation of Buttons and Screens**

#### **Main Window**

When the application is launched, the following Main Window appears

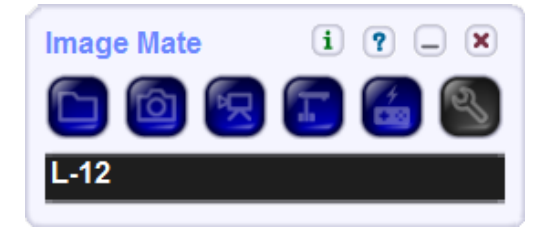

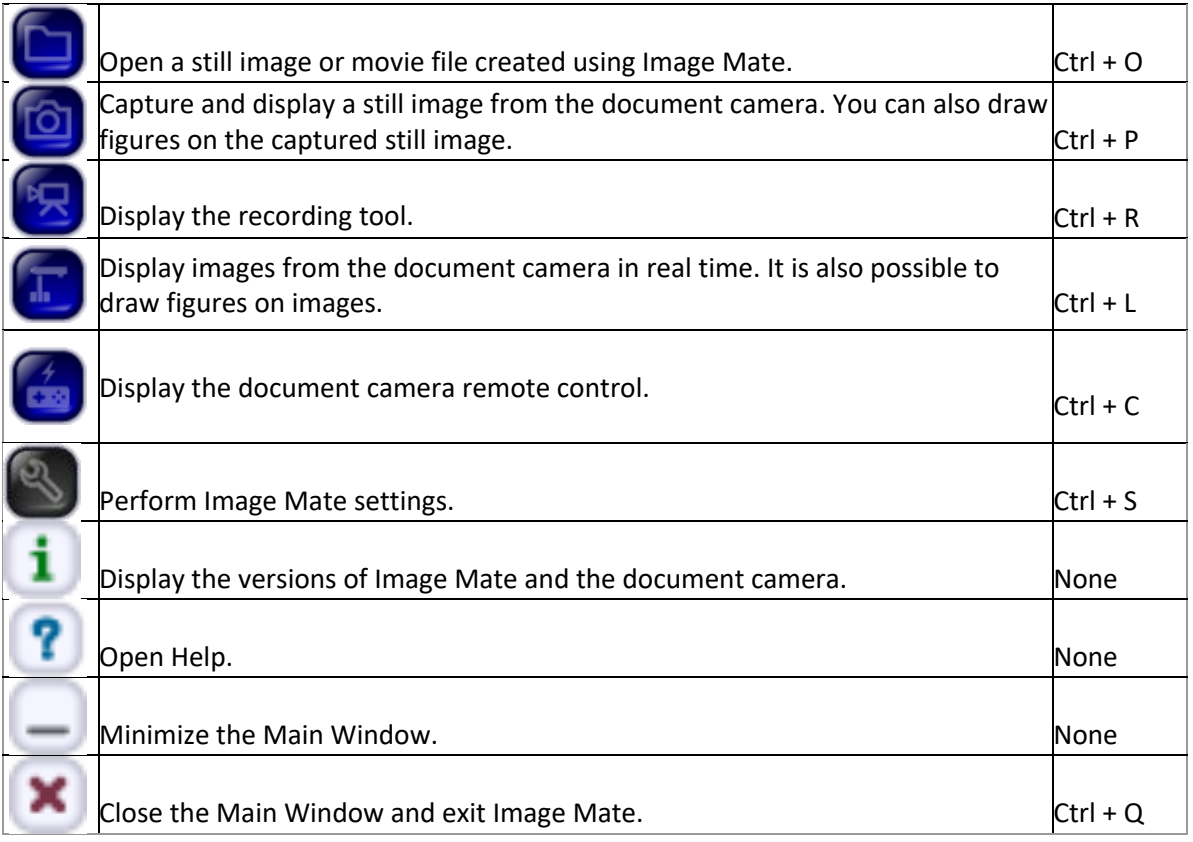

#### **Live Image Display Window**

This function displays live images from the document camera.

You can draw figures on the displayed live image.

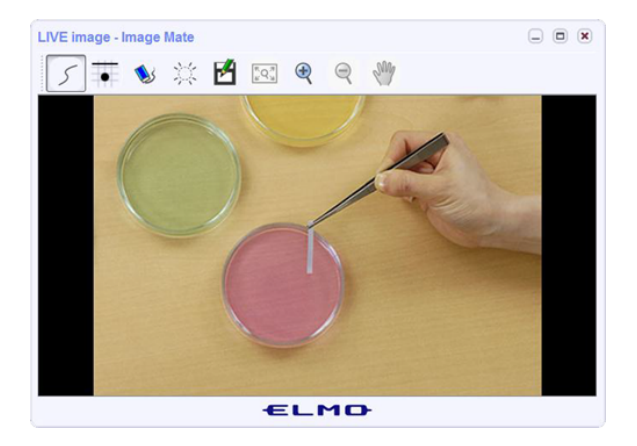

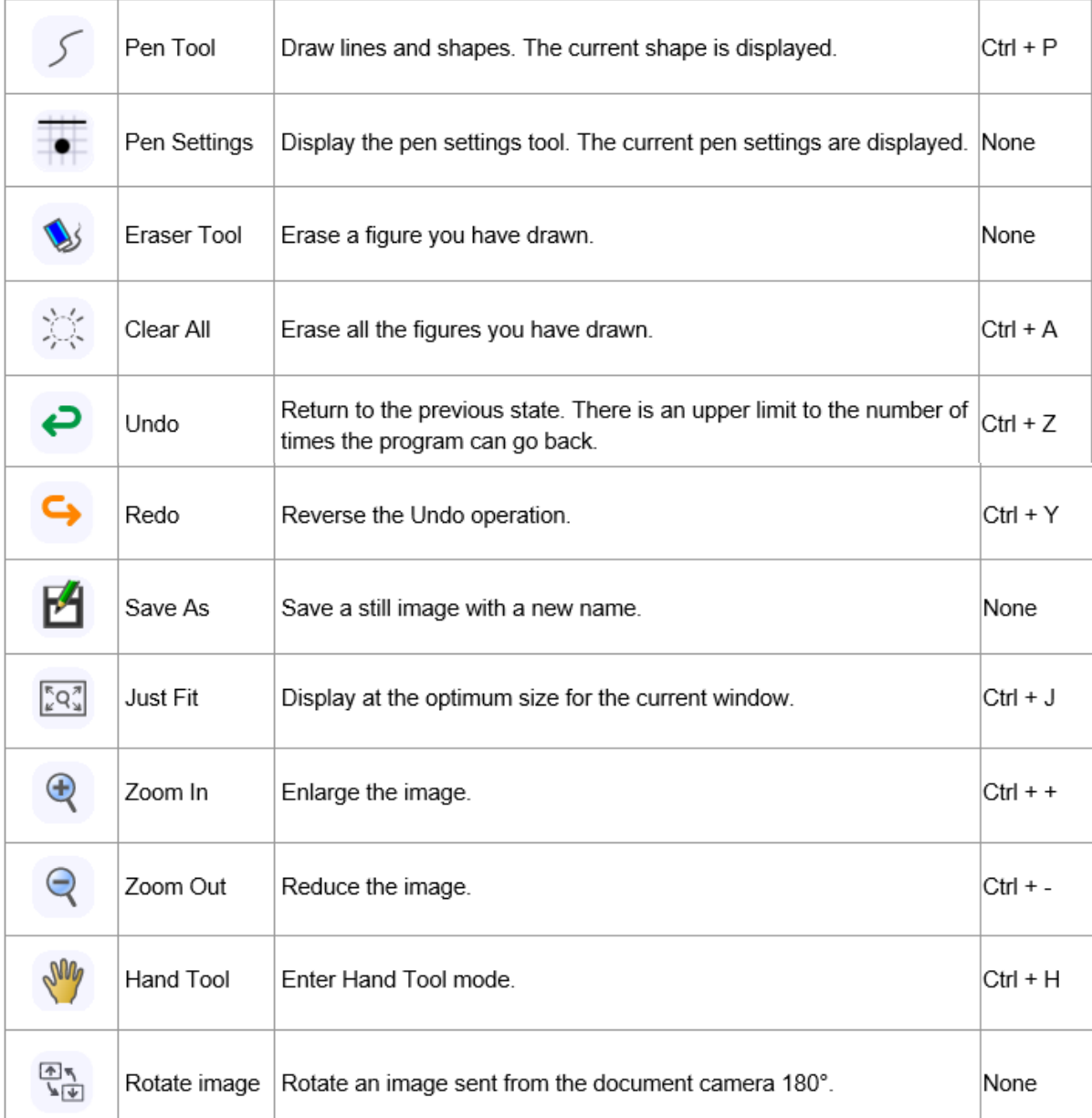